## **Campus Alerts Verification**

On the BSC website under MyBSC select **Ginkgo GO**.

Select the 3 horizontal bar or hamburger icon to

 $BSC$ 

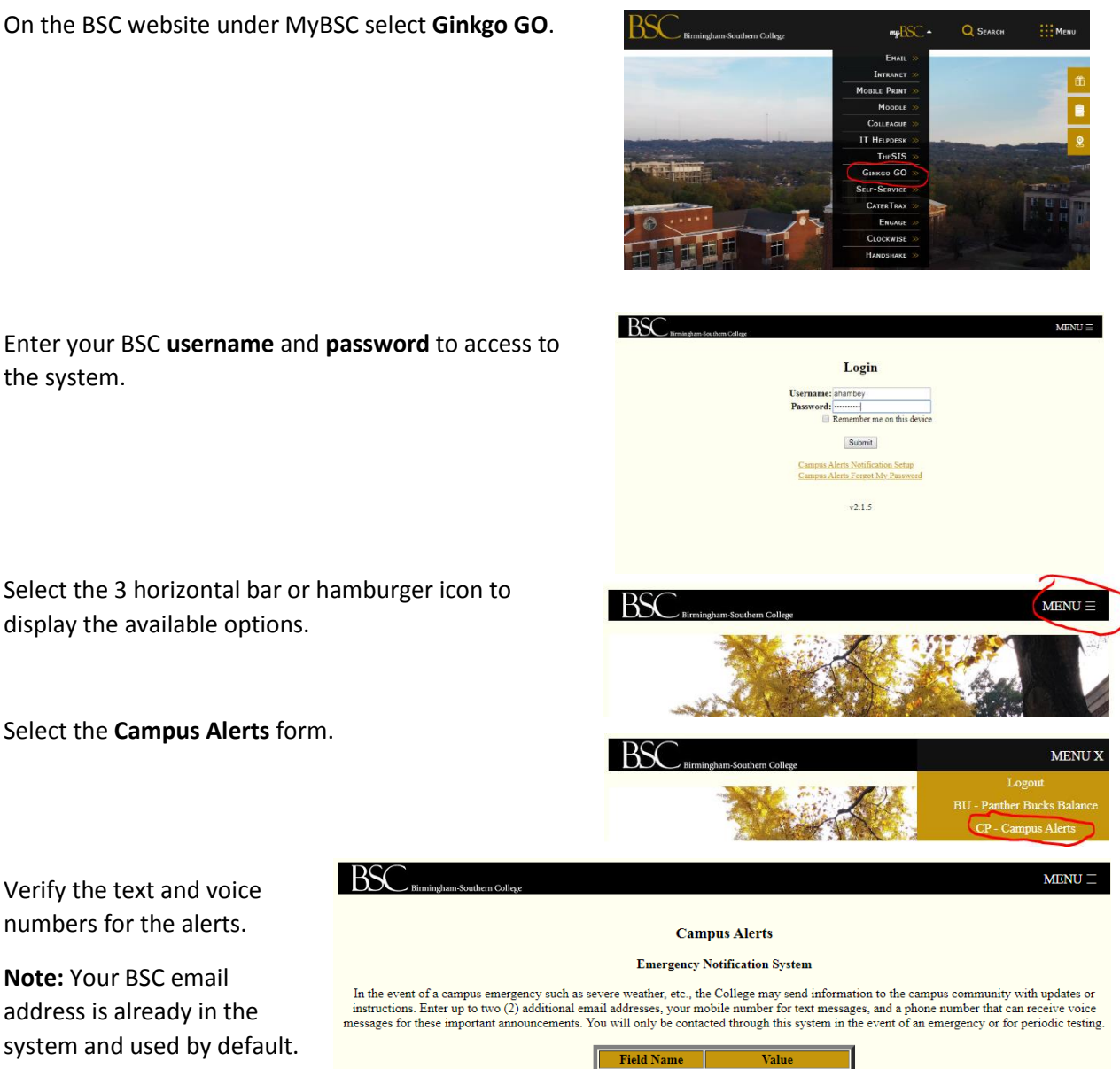

address is already in the system and used by default. Two additional email

Verify the text and voice numbers for the alerts.

**Note:** Your BSC email

display the available options.

Select the **Campus Alerts** form.

the system.

addresses can be added if desired.

Click **Submit** to update your information.

## Note, some carriers allow text messages to be delivered via email.

**BSC** Email

Text Number

Voice Number

Check with your provider to see if that is an option for you. Examples are:

205-999-1234

ahambey@bsc.edu Additional Email-1 username@example.com Additional Email-2 username@example.com 205-999-1234

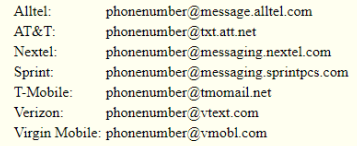

Note, any changes made are processed overnight to become active.

Make your changes and click Submit

Submit

 $v2.1.5$